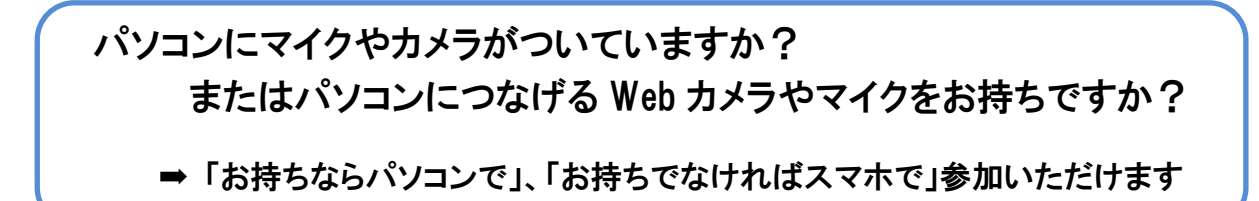

## ■ パソコンで ZOOM に参加する

- 1. ソフトウェアのインストール
	- ※ソフトウェアのインストールを行わない方法もありますが、この場合、会議の度に毎回ファイルを ダウンロードする必要があるので、事前にソフトウェアをインストールしておくことをお勧めします。 ※セキュリティ上万が一を想定すると、使用するパソコンはなるべく経理ソフト・ネットバンキングの使 用や、個人情報に該当するユーザー情報の保存をしていないものが望ましいです。
	- (1) 「https://zoom.us/support/download」にアクセスします。

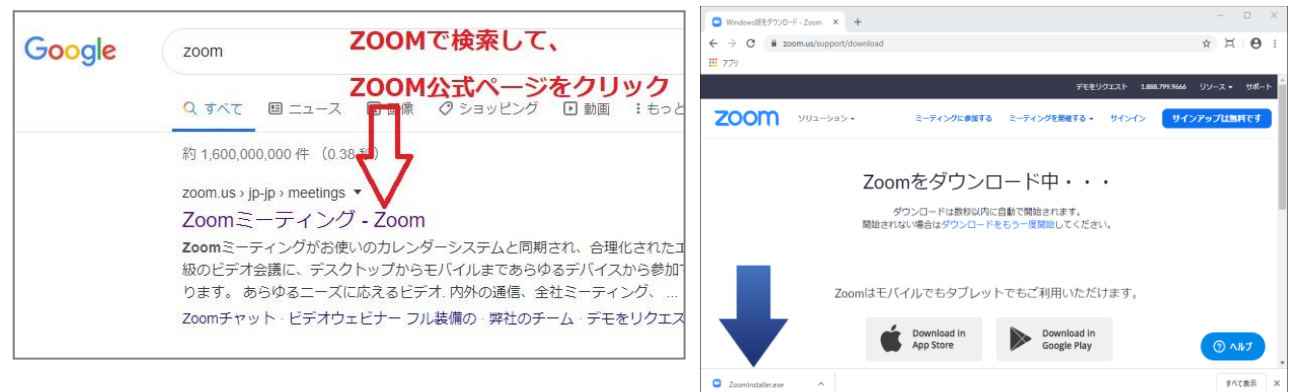

- (2) ファイルのダウンロードが自動で始まります。
- (3) ダウンロードしたファイルからソフトウェアのインストールを行います。

## 2. 会議への参加

- (1) 会議に参加するにはミーティング ID とパスワードが必要です。
	- ★1 セキュリティのため、ミーティング ID とパスワードは SNS などへの掲載は、禁止とさせていただきます。
	- ★2 会議に参加する前に、ソフトウェアは常にアップデートして最新版に更新してください。

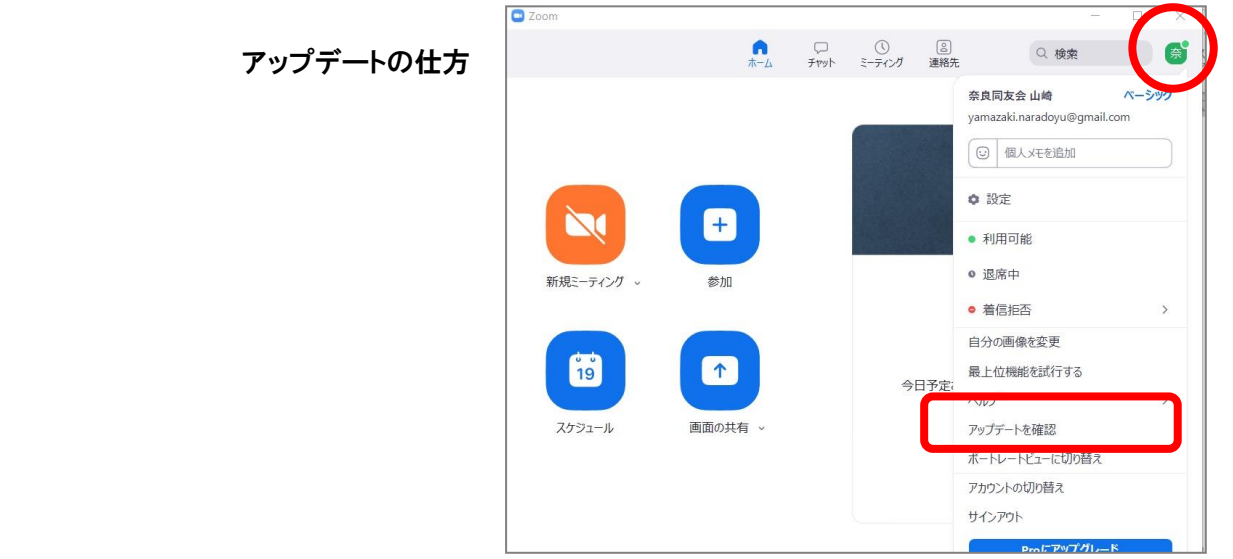

(2) ミーティング ID、参加者名を入力し、続く画面でパスワードを入力する

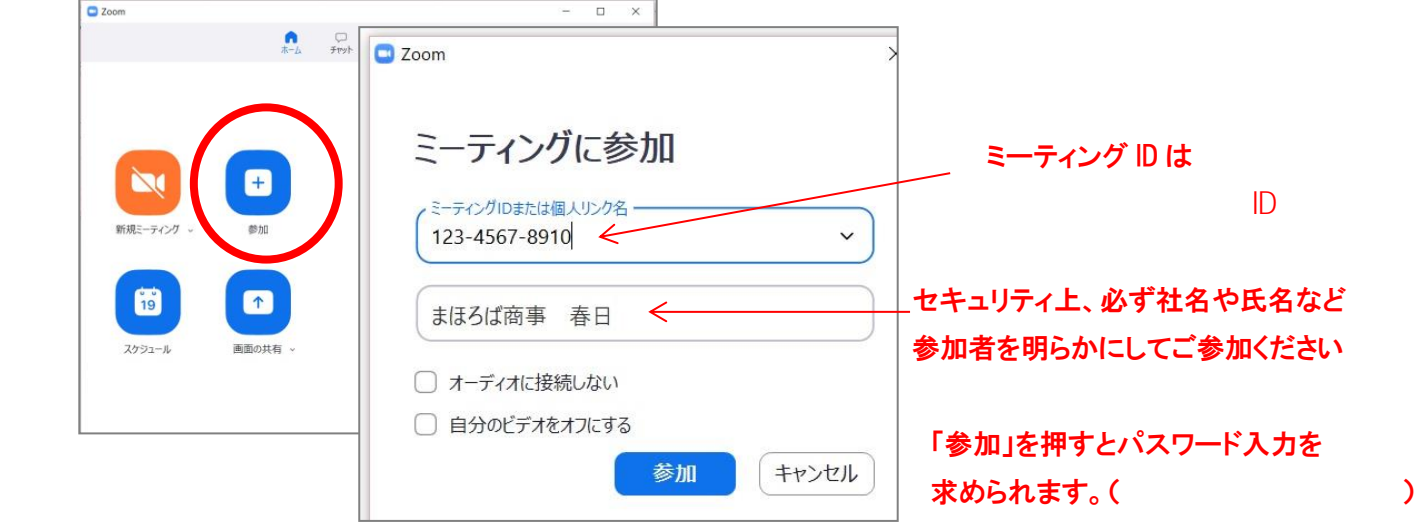

(3) 操作の基本

会議に参加後の画面が以下となります。黒画面部分に他の参加者が表示されます。 会議が始まるまでに各項目を確認して開始に備えてください。

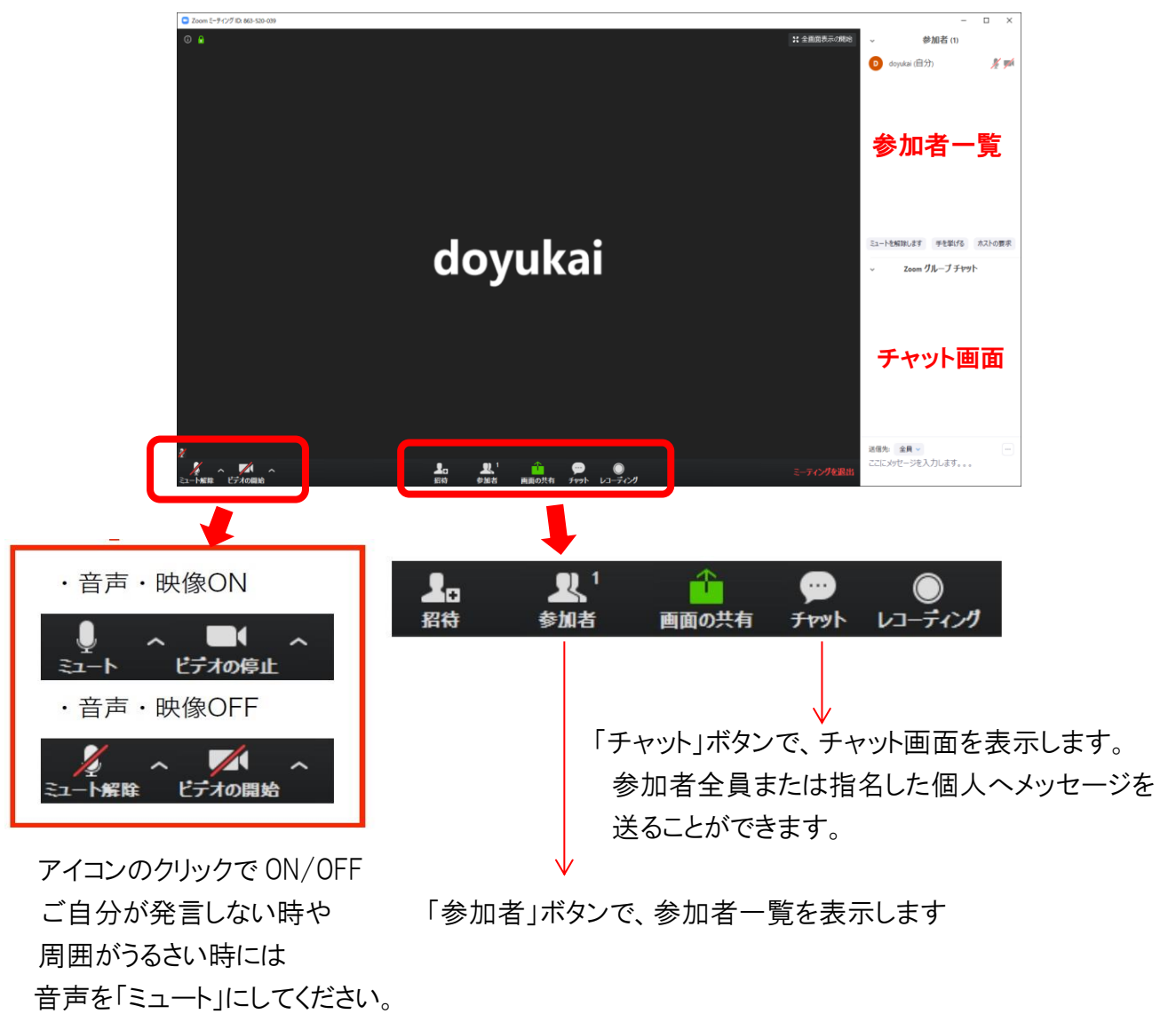

アイコン右の「^」をクリックすると、切り替えや設定を行えます。

■ スマートフォンで ZOOM に参加する (iphone を例に示しますが Android も同様です)

ZOOM アプリ 「ZOOM Cloud Meetings」 をダウンロード

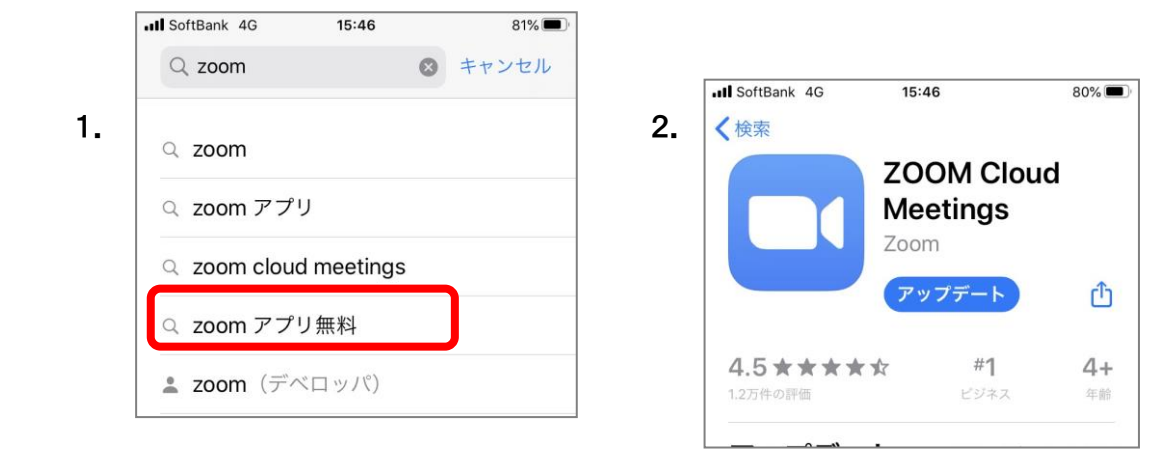

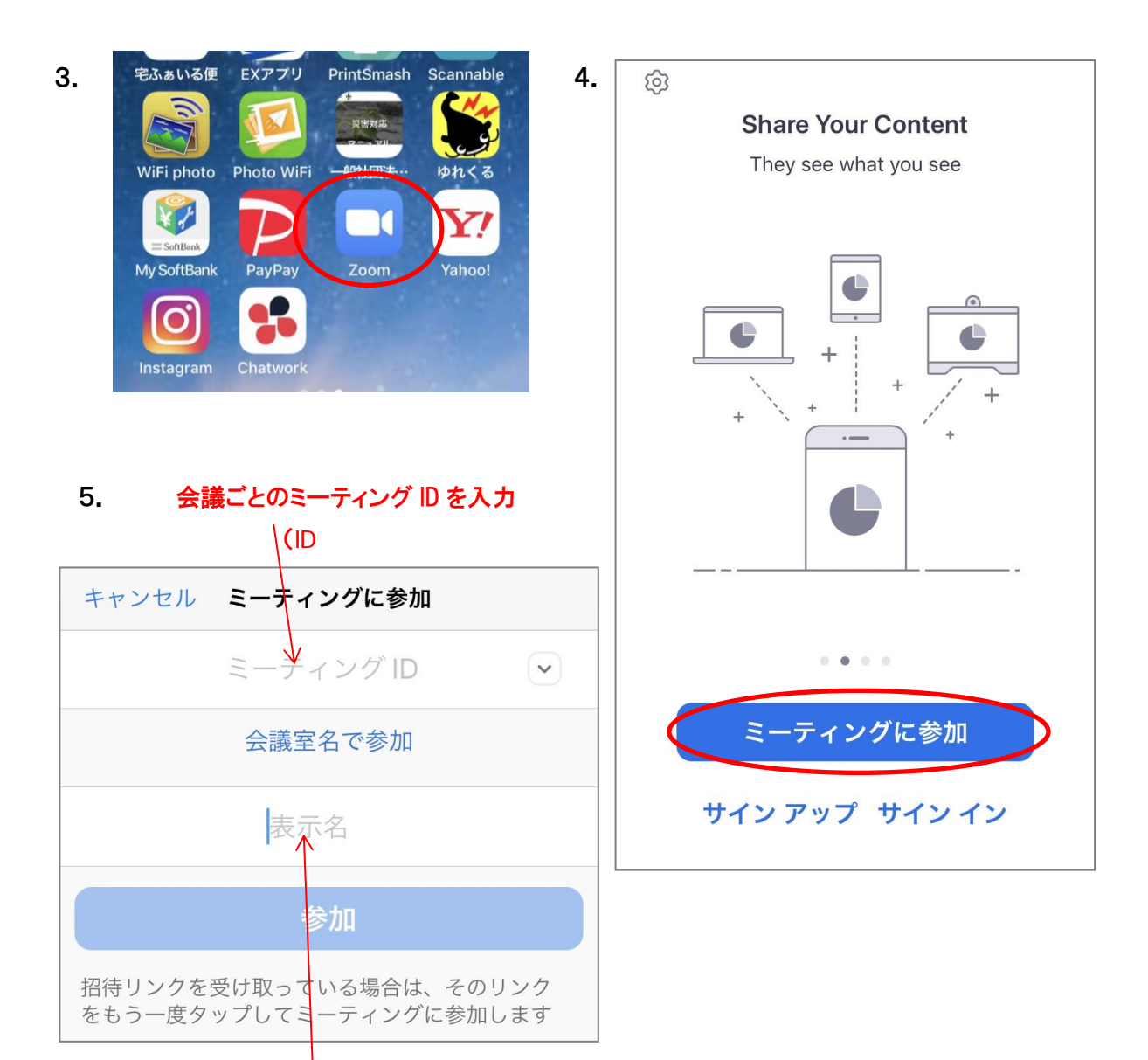

必ず社名や氏名など、参加者が分かる表示名を入れて下さい

「参加」をタップすると、次の画面でパスワードを求められます(

■以下の動画でも、ZOOM の利用解説がご覧いただけます。

YOU TUBE>「ZOOM アカデミージャパン」で検索ください。

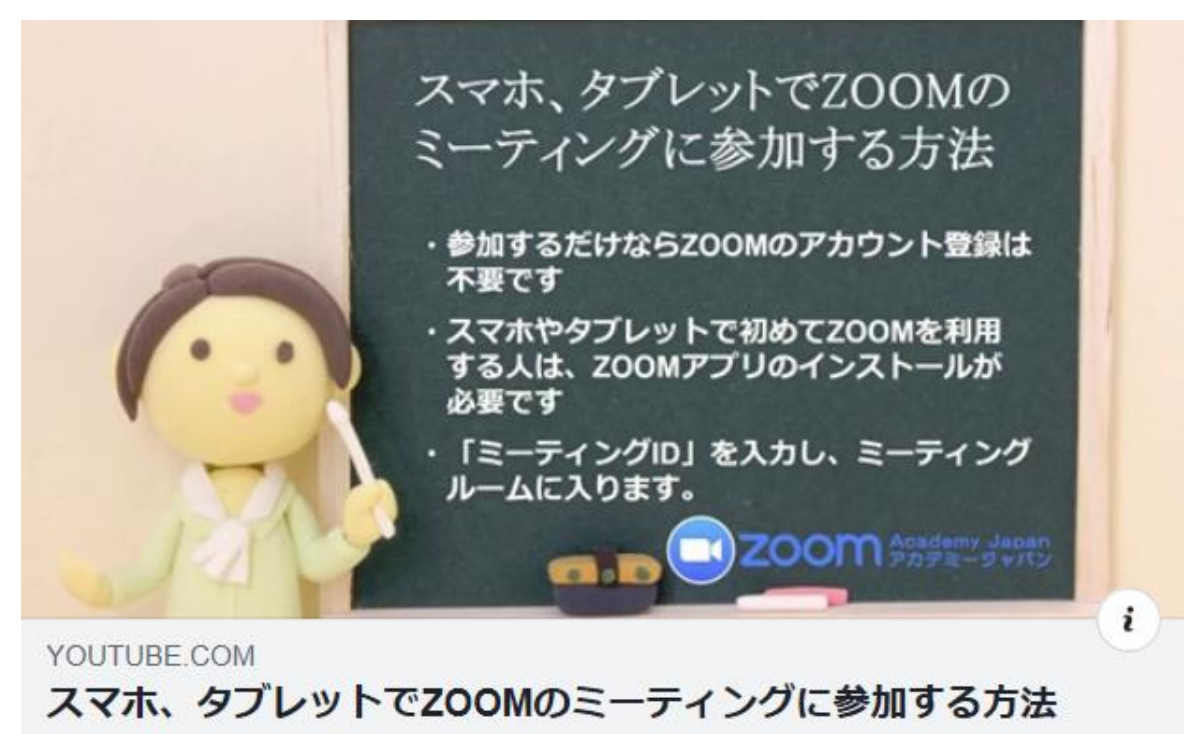

ZOOM初心者のためのZOOMでミーティングに参加する方法 by...

## 〇「PC で ZOOM のミーティングに参加する方法」

https://www.youtube.com/watch?v=abLIuNtnxgQ

〇「スマホ、タブレットで ZOOM のミーティングに参加する方法」

https://www.youtube.com/watch?v=X3z00JUpZCg